# **Concur Invoice: Expense Types**

# **Setup Guide for Standard Edition**

### **Last Revised: November 10, 2021**

Applies to these SAP Concur solutions:

- $\square$  Expense
	- $\Box$  Professional/Premium edition  $\Box$  Standard edition
- $\square$  Travel
	- $\Box$  Professional/Premium edition  $\Box$  Standard edition
- ⊠ Invoice
	- $\Box$  Professional/Premium edition  $\boxtimes$  Standard edition
- □ Request
	- $\Box$  Professional/Premium edition
	- $\Box$  Standard edition

# **Table of Contents**

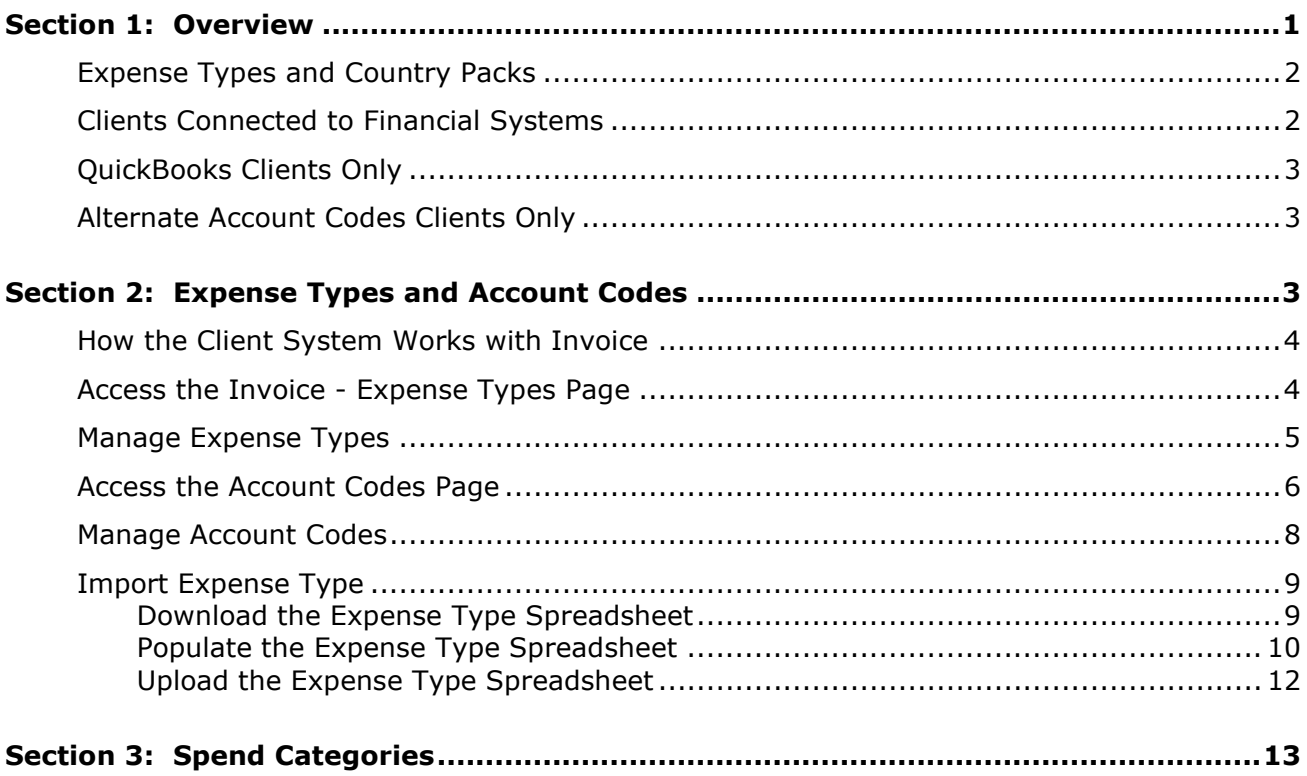

# **Revision History**

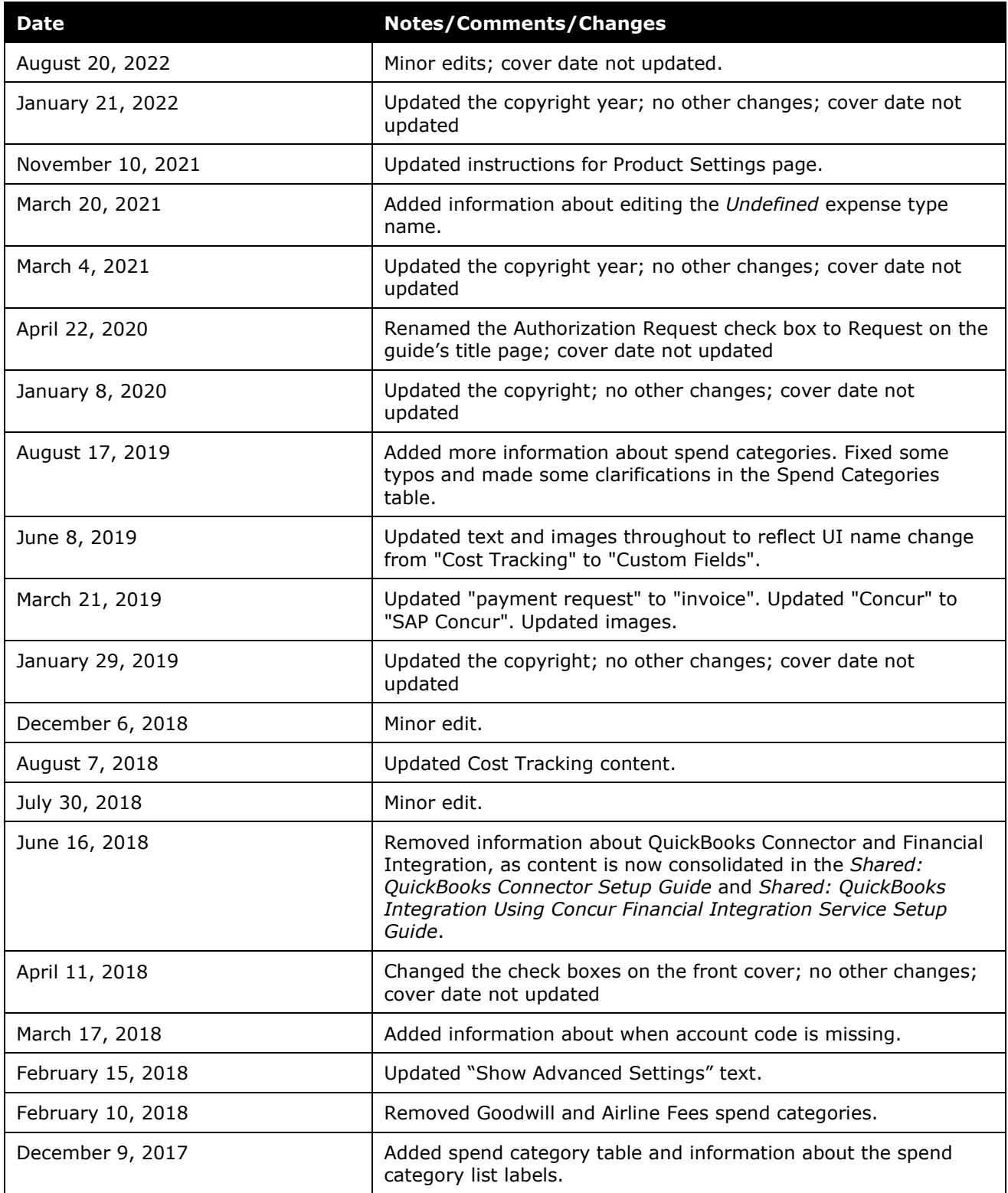

Concur Invoice: Expense Types Setup Guide for Standard Edition iii Last Revised: November 10, 2021

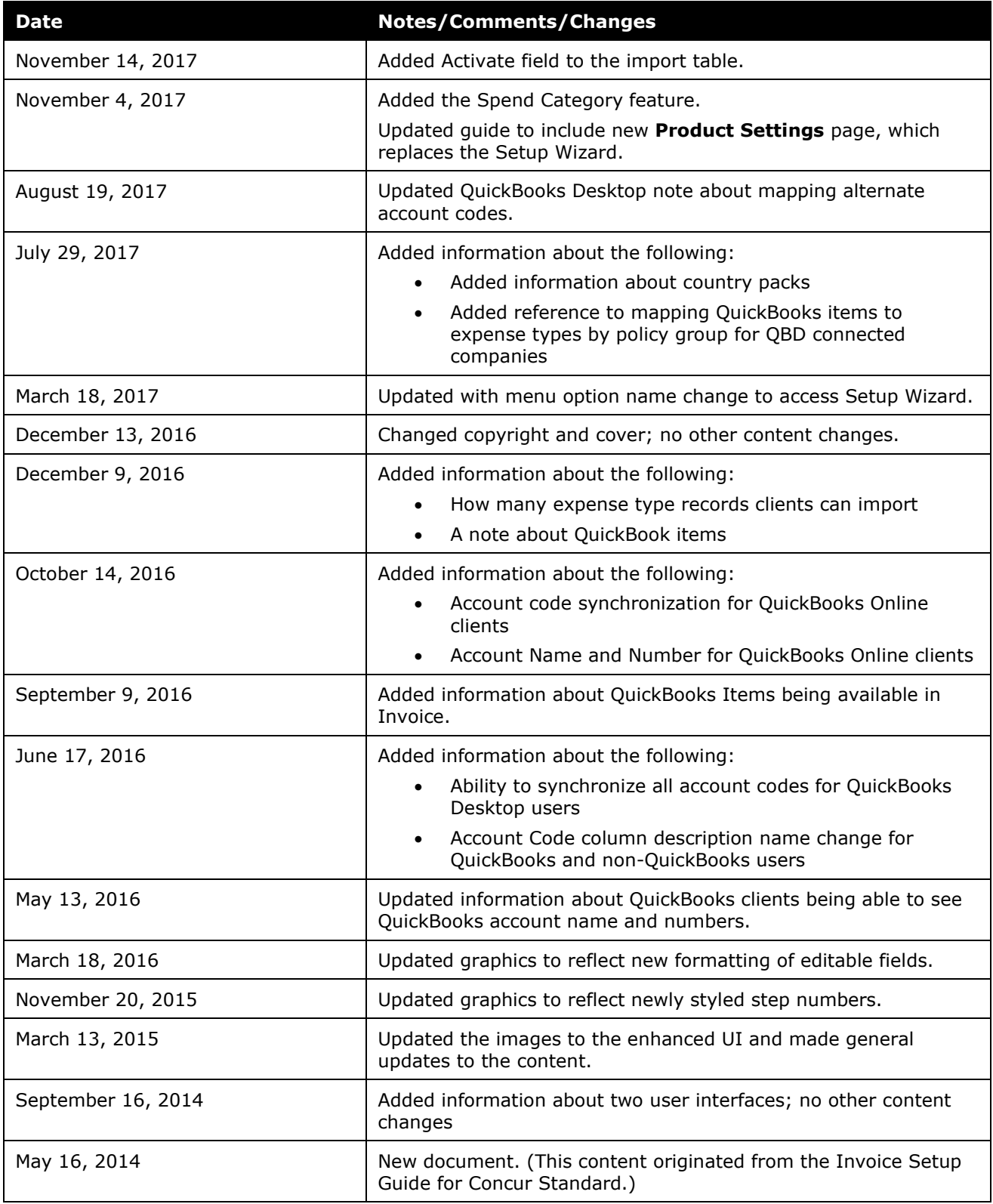

**NOTE:** Multiple SAP Concur product versions and UI themes are available, so this content might contain images or procedures that do not precisely match your implementation. For example, when SAP Fiori UI themes are implemented, home page navigation is consolidated under the SAP Concur Home menu.

## **Expense Types**

### **Section 1: Overview**

<span id="page-6-0"></span>The **Invoice - Expense Types** page in Product Settings allows you to establish how your organization accounts for expenses. To begin, determine the types of expenses your organization tracks, and add or update them using this step.

SAP Concur provides a list of commonly used expense types to help you get started.

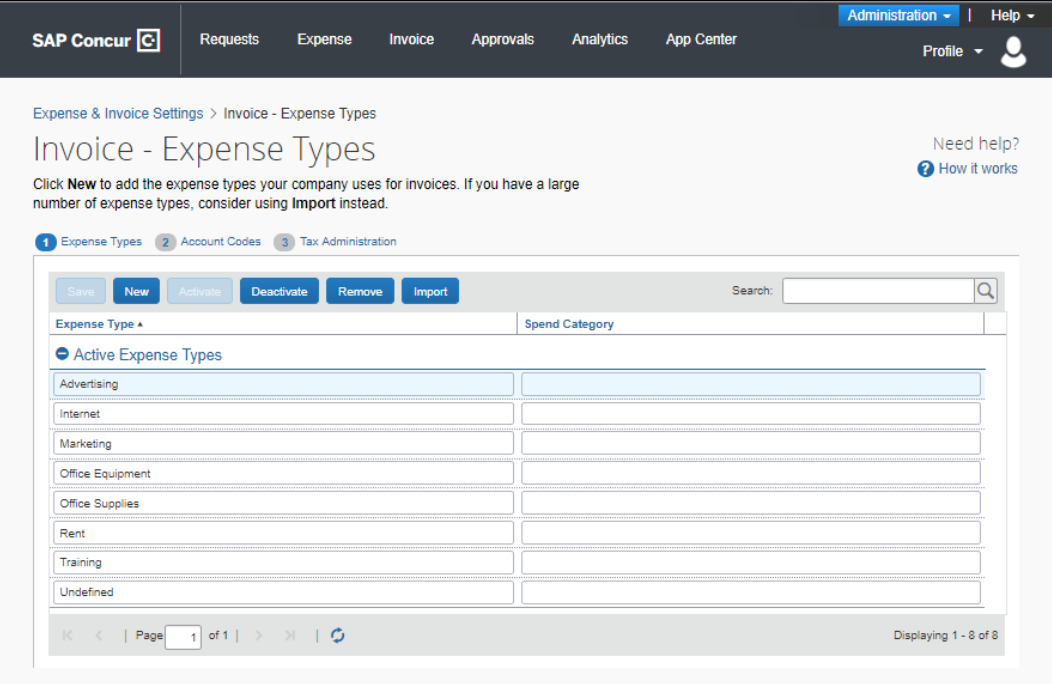

#### <span id="page-7-0"></span>**Expense Types and Country Packs**

If your company is using the Country Pack feature and more than one country pack has been activated, you will be able to select certain expense types to use per country pack and policy group.

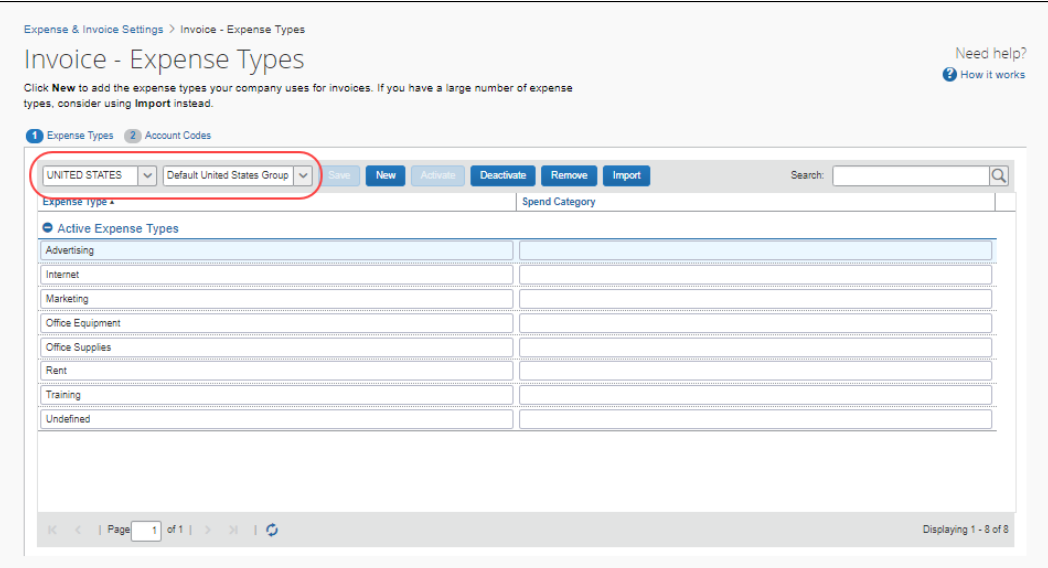

 For more information about country packs, refer to the *Concur Invoice: Country Packs With VAT Setup Guide*.

#### <span id="page-7-1"></span>**Clients Connected to Financial Systems**

If you have connected SAP Concur to your financial system, some fields on this page may display different labels or pre-populated values based on your connected financial system.

 $\Box$  For more information, refer to the SAP Concur setup guide for your financial system.

#### <span id="page-8-0"></span>**QuickBooks Clients Only**

The **Account Code/GL Code** column is relabeled **QuickBooks Account Name or Number** to help you enter the right information for QuickBooks.

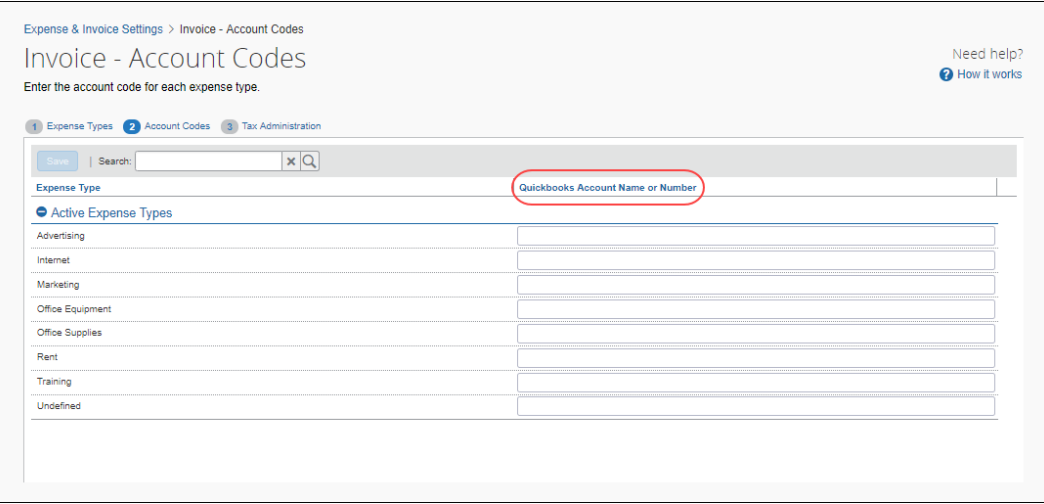

#### <span id="page-8-1"></span>**Alternate Account Codes Clients Only**

<span id="page-8-2"></span>An **Alternate Account Code** column appears if you have selected this option for Concur Invoice during the Introduction step.

### **Section 2: Expense Types and Account Codes**

There are two primary methods used to map your accounting system to Concur Invoice:

- **Expense Types** are used to classify the expenses your employees incur. A list of expense types appears as an option when an employee first creates an expense entry. Using a standard set of expense types makes it easier for you to track what your employees are spending on.
- **Account Codes** are the information that you use to account for your expenses in your company's Chart of Accounts. They can be text or numbers, depending on your needs. The purpose of mapping expense types to account codes is to connect SAP Concur with the company's accounting system; the expense types are defined in SAP Concur while the account codes are defined in your accounting system.

#### <span id="page-9-0"></span>**How the Client System Works with Concur Invoice**

The expense type/account code map is the thread that connects the two systems and ensures that the amounts coming from SAP Concur (via export file) are applied correctly in your accounting system, which in turn ensures the correct posting to your General Ledger. If you use alternate account codes, you can set the default codes and map the alternate codes to the list that you created on the **Edit List** page in Custom Fields.

#### **NOTE:**Alternate account codes are configured by clicking the **Accounting** link in the **Connections** section and then using the **For Invoice, does your business post expenditures to alternate account codes based on information about your employees or their purchases?** setting.

#### **Example**

Your company has 100 expense types. Rather than type them each in individually, you can list the expense types and their associated account codes in a spreadsheet, then import the list into Concur Invoice.

#### <span id="page-9-1"></span>**Access the Invoice - Expense Types Page**

- *To access the Invoice Expense Types page:*
	- 1. Click **Administration > Invoice Settings** or **Expense & Invoice Settings**.
	- 2. In the **Product** list, click *Invoice*.

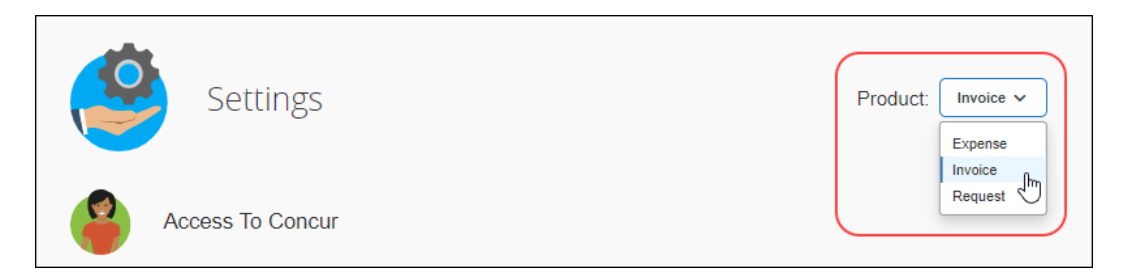

3. On the **Expense Types for Invoices** tile, click **Edit**.

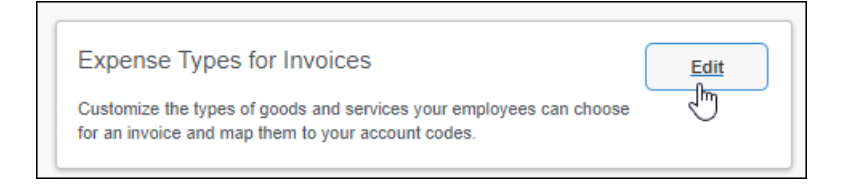

Expense & Invoice Settings > Invoice - Expense Types Need help? Invoice - Expense Types How it works Click New to add the expense types your company uses for invoices. If you have a large number of expense<br>types, consider using Import instead. Expense Types (2) Account Codes (3) Tax Administration UNITED STATES V Default United States Group V Save New Activate Ceactivate Remove Import  $\overline{Q}$ Search: Expense Type \* Spend Category Active Expense Types Advertising Internet Marketing Office Equipment Office Supplies Rent **Training**  $\mathbb{K} \quad \mathbb{K} \quad \leftarrow \; \mid \; \mathsf{Page} \left[\begin{array}{c|c} \multicolumn{3}{c}{\textbf{0}} & \multicolumn{3}{c}{\textbf{0}} \\ \multicolumn{3}{c}{\textbf{0}} & \multicolumn{3}{c}{\textbf{0}} \\ \multicolumn{3}{c}{\textbf{0}} & \multicolumn{3}{c}{\textbf{0}} \end{array} \right] \quad \mathsf{of} \; \mathsf{1} \mid \; \Rightarrow \quad \ \mathbb{N} \quad \; \mid \; \mathsf{Q} \qquad \qquad \ldots$ Displaying 1 - 8 of 8

The **Invoice - Expense Types** page appears.

#### <span id="page-10-0"></span>**Manage Expense Types**

#### *To add a new expense type:*

1. Click **New**.

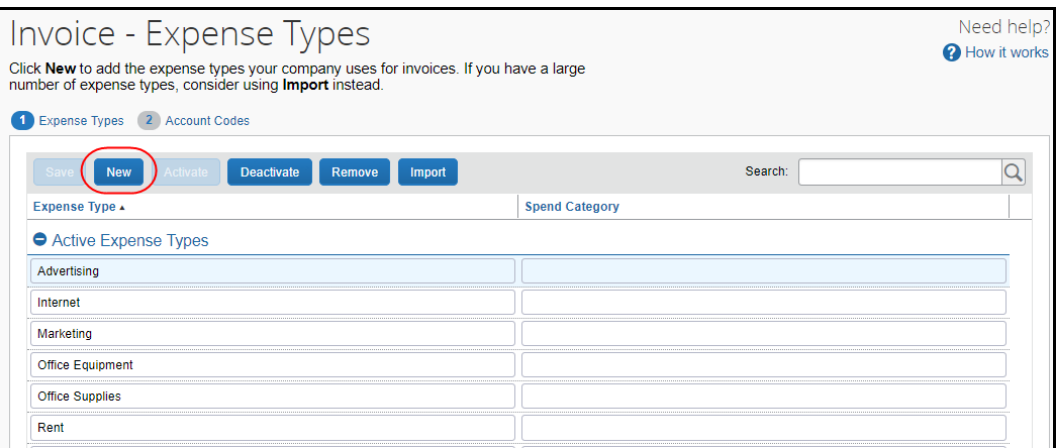

2. Fill in the fields:

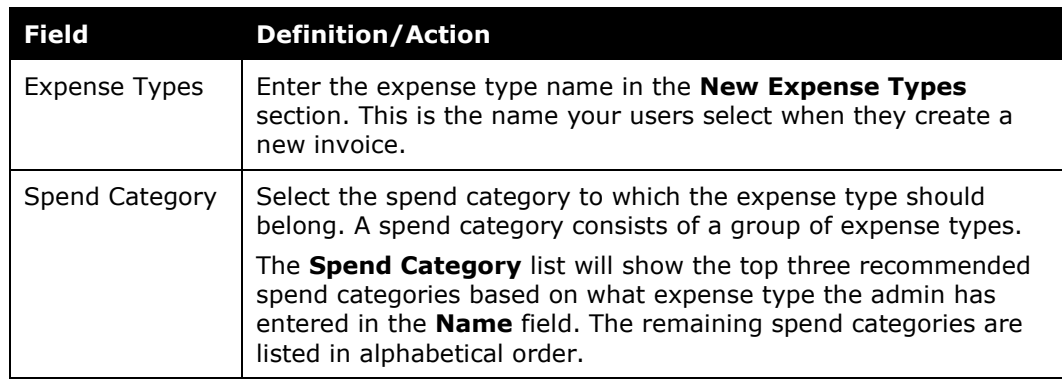

3. Click **Save**. Your changes appear on the main page.

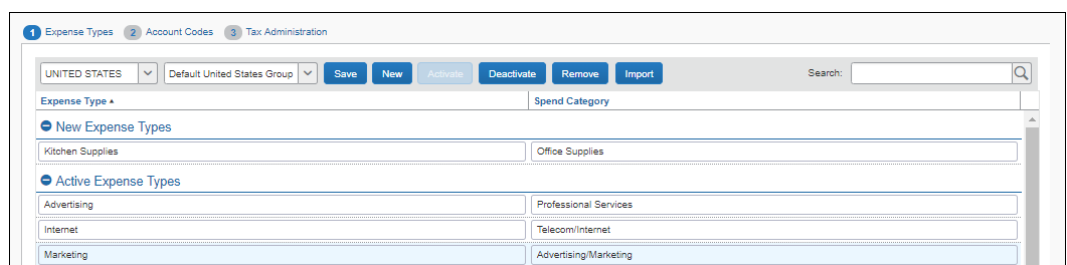

#### *To update an expense type:*

Please note that you cannot edit the *Undefined* expense type name.

- 1. Select either **Expense Types**.
- 2. Click the value you would like to update.
- 3. Enter the new value.
- 4. Click **Save**.
- *To remove an expense type (only):* 
	- 1. Select **Expense Types**.
	- 2. Click the expense type you would like to remove.
	- 3. Click **Remove**.
	- 4. Click **Yes**.

#### <span id="page-11-0"></span>**Access the Account Codes Page**

- *To access the Invoice – Account Codes page:*
	- 1. Click **Administration** > **Invoice Settings** or **Expense & Invoice Settings**.
	- 2. In the **Product** list, click *Invoice*.
	- 3. On the **Expense Types for Invoices** tile, click **Edit**.

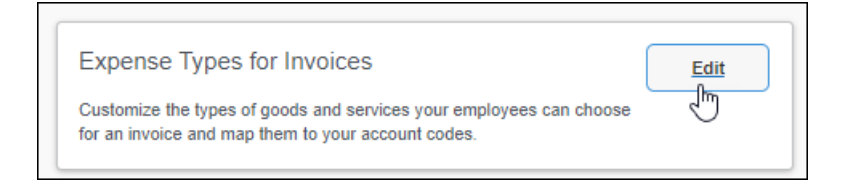

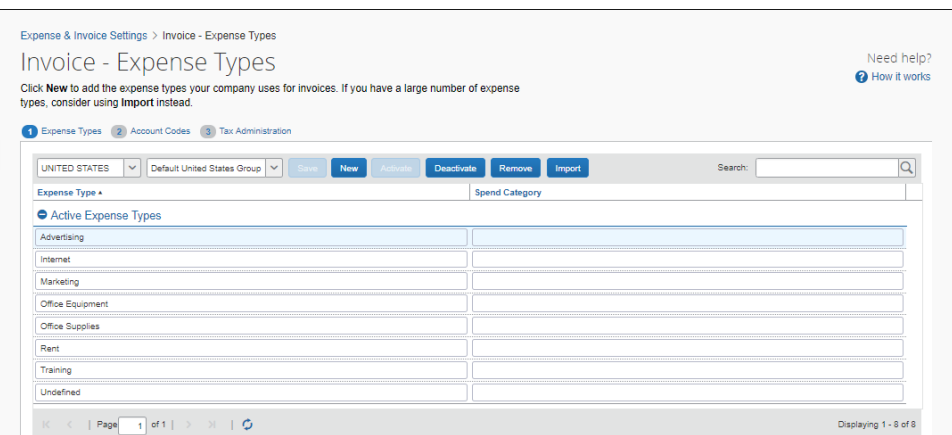

#### The **Invoice - Expense Types** page appears.

#### 4. Click **Account Codes**.

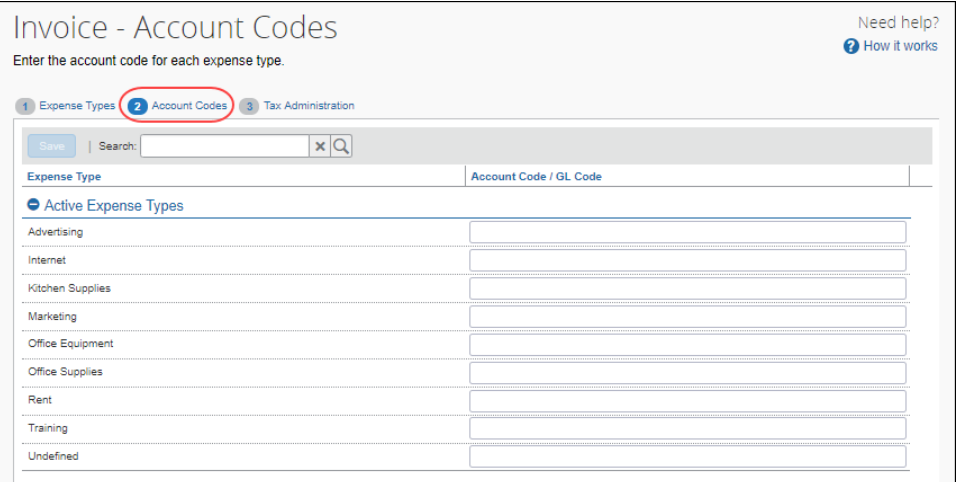

#### <span id="page-13-0"></span>**Manage Account Codes**

- *To enter your default account codes:*
	- 1. In the **Account Codes / GL Code** column, click the field to which you want to add an account code for an expense type.

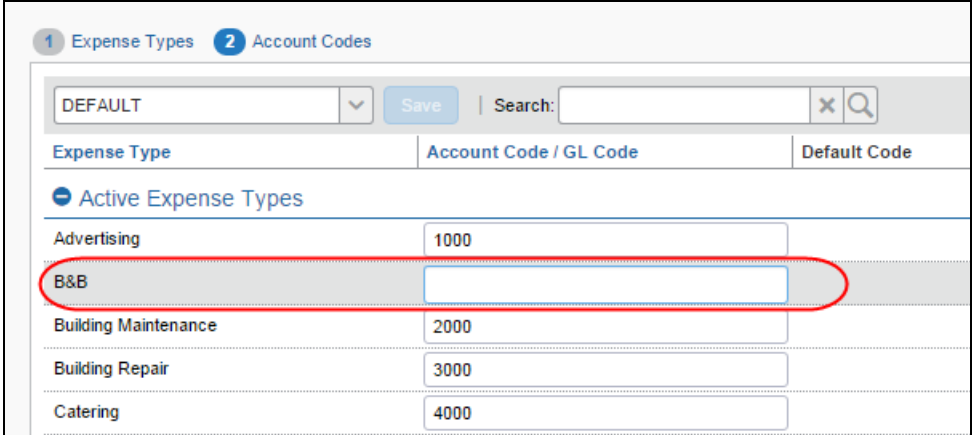

#### 2. Enter the account code.

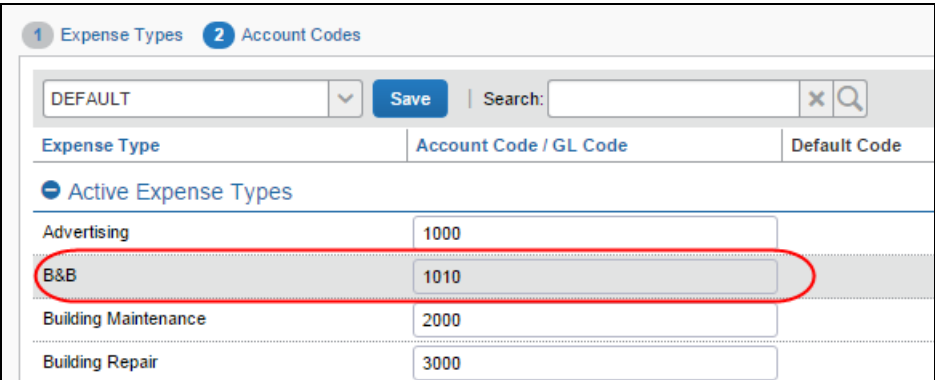

- 3. Repeat for each expense type.
- 4. Click **Save**.

**NOTE:** If an account code is missing for an expense type, employees will still be able to submit and approve the invoice. However, the system will block the data from being extracted or posted to your financial system until your SAP Concur company administrator provides an account code mapping for the expense type in Product Settings.

#### *To update an account code:*

- 1. Select either **Account Codes**.
- 2. Click the value you would like to update.
- 3. Enter the new value.
- 4. Click **Save**.

#### <span id="page-14-0"></span>**Import Expense Types**

Often it is easier to import expense types if you wish to avoid performing this task manually. The correct template for download is automatically available based on your selection to include or not include the alternate account codes feature.

The Expense Type Import process has several steps:

- 1. Downloading the expense type spreadsheet
- 2. Populating the expense type spreadsheet
- 3. Uploading the expense type spreadsheet

#### <span id="page-14-1"></span>*Download the Expense Type Spreadsheet*

The administrator can download the appropriate expense type spreadsheet to use as a template for the expense type import spreadsheet. The correct template is automatically made available depending on your choice of including the alternate account codes feature.

- *To download the expense type spreadsheet:*
	- 1. In the **Expense Types** step, click **Import**.

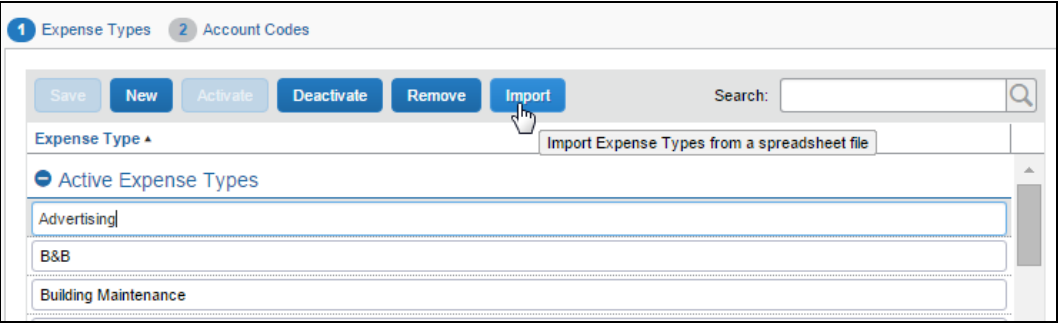

2. In **Import Expense Types** window, click **Download the expense type import template**.

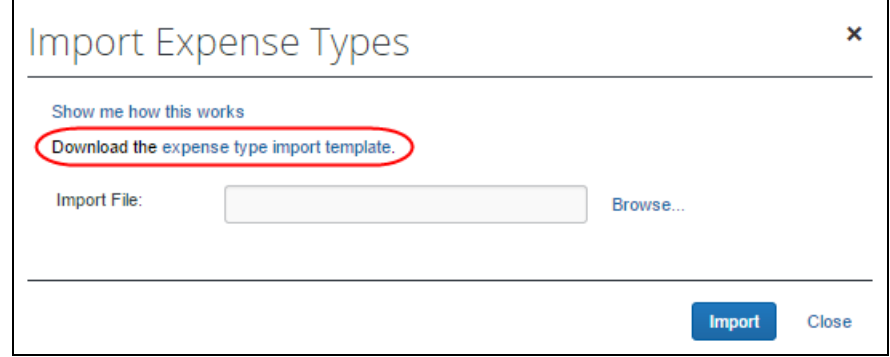

3. In the **Save As** window, select a location on your computer to save the spreadsheet.

#### <span id="page-15-0"></span>*Populate the Expense Type Spreadsheet*

You can enter data directly in the template spreadsheet, or you can use the template as a guide for creating the expense type spreadsheet. The Expense Types Import spreadsheet contains columns for the possible data fields to import. Columns with a bold blue heading are required fields.

Clients can import up to 12, 500 expense type records into Concur Invoice.

#### **EXPENSE TYPE IMPORT FIELDS**

The following fields are available in the template:

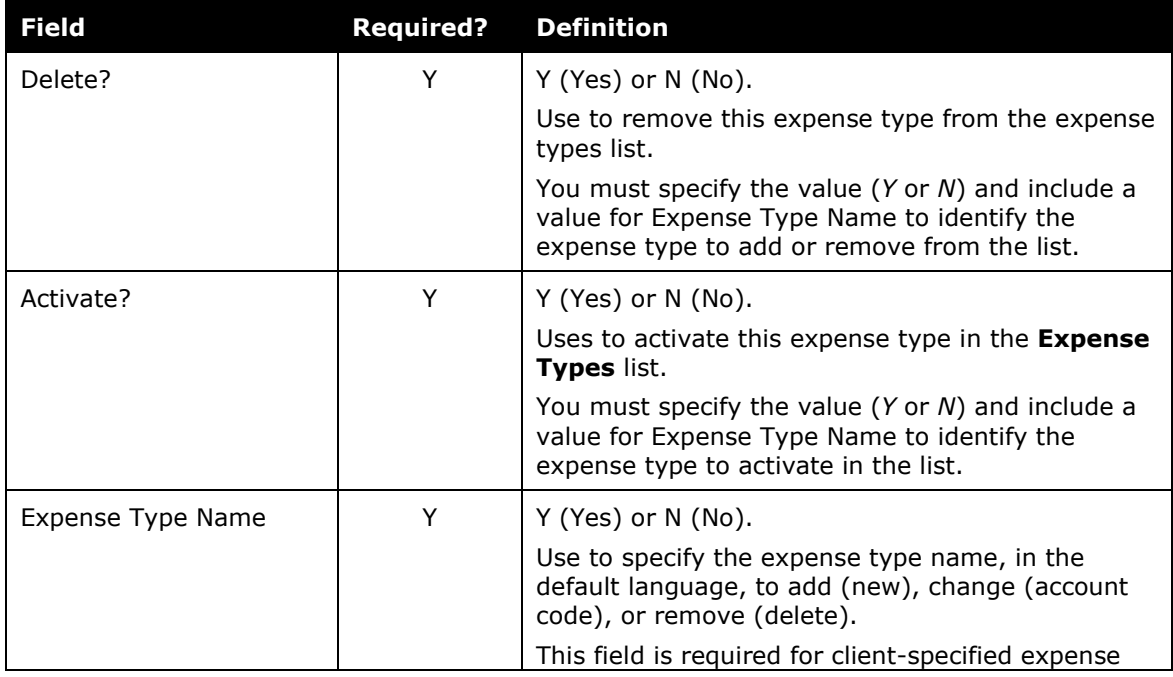

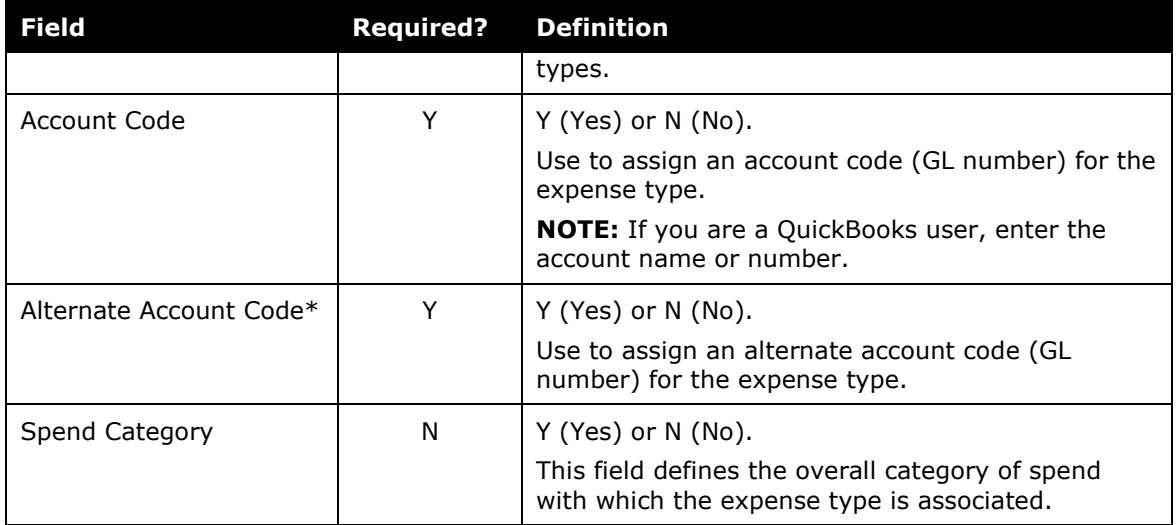

\* Only appears if the Alternate Account Code feature is selected in the **Introduction** step during set up.

**NOTE:**An expense type name is changed by modifying it directly using options available in the user interface.

#### **IMPORTANT: FORMATTING ISSUES**

The user import spreadsheet has these formatting requirements:

- The values in the spreadsheet header row must not be deleted
- All cells in the spreadsheet must have a **Number Format** or **Text** before you upload the document

If you use the Replace feature in Excel, be aware that it may not maintain the required cell formatting. Testing has shown that cells formatted as text become general format after using Replace. If the cells are not formatted as text, the import will fail.

If you use this feature, always verify the cell formatting when done. If necessary, select the appropriate cells and change the formatting.

#### <span id="page-17-0"></span>*Upload the Expense Type Spreadsheet*

The expense type spreadsheet is uploaded using the **Expense Type** > **Import** step.

- *To upload the expense type spreadsheet:*
	- 1. In the **Expense Types** setup step, click **Import**.

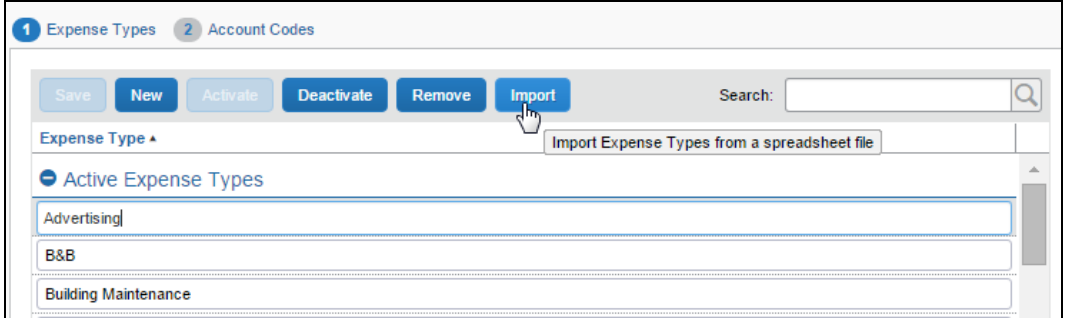

2. In the **Import Expense Types** window, click **Browse** and navigate to the correct folder to select the expense type spreadsheet to upload.

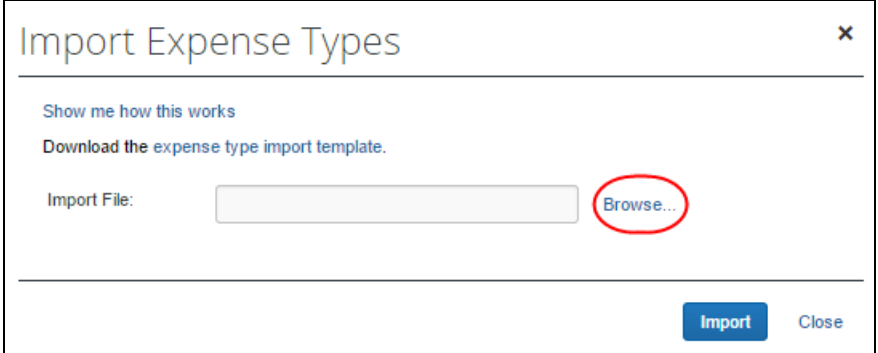

3. Click **Import**.

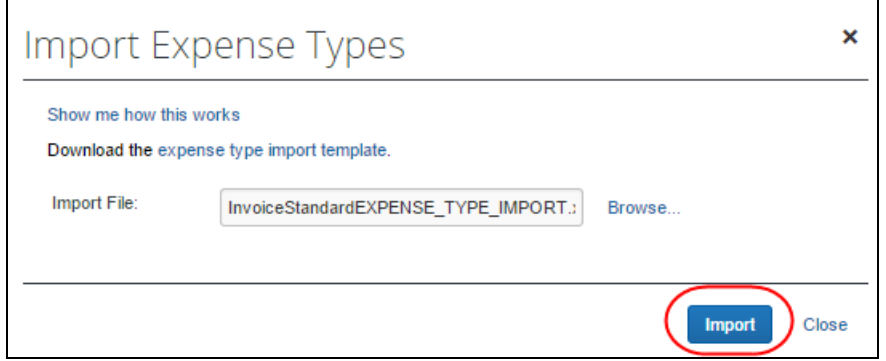

4. The **Import Expense Types** window closes and the expense types are imported.

<span id="page-18-0"></span>Verify that the expense types are now loaded, and that any name changes or deletions are represented on the **Manage Expense Types** page.

### **Section 3: Spend Categories**

The spend category associated with each expense type determines which reporting category the expenses of that type fall under. When running reports that aggregate expenses by type, the spend category determines which type of spend the expense type will be associated with. Some spend categories are also associated with UI behavior, which determines whether the expense type has special presentation handling.

The table that follows lists all the spend categories available for selection. The **Recommended Product(s)** column lists the product(s) SAP Concur recommends the spend category be used with.

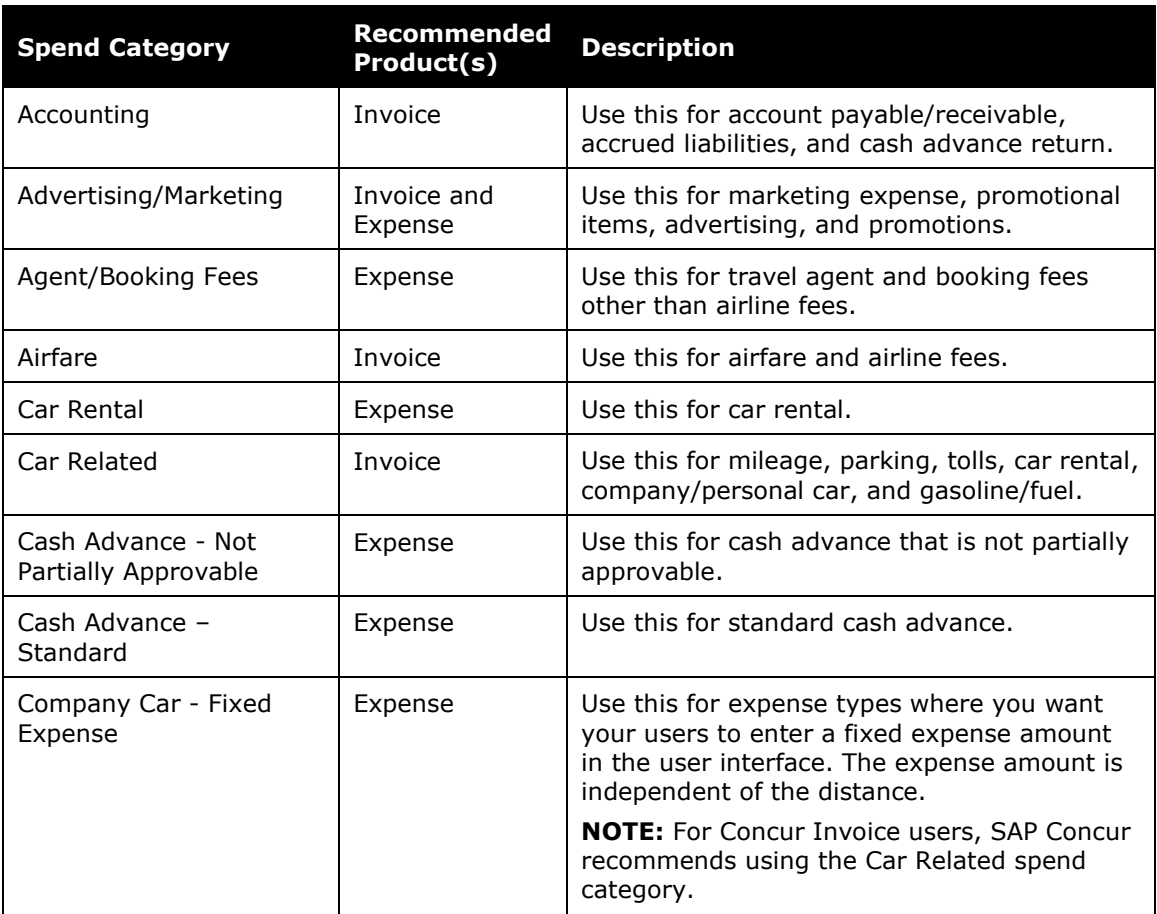

**NOTE:** The list of spend categories is shared with Concur Expense.

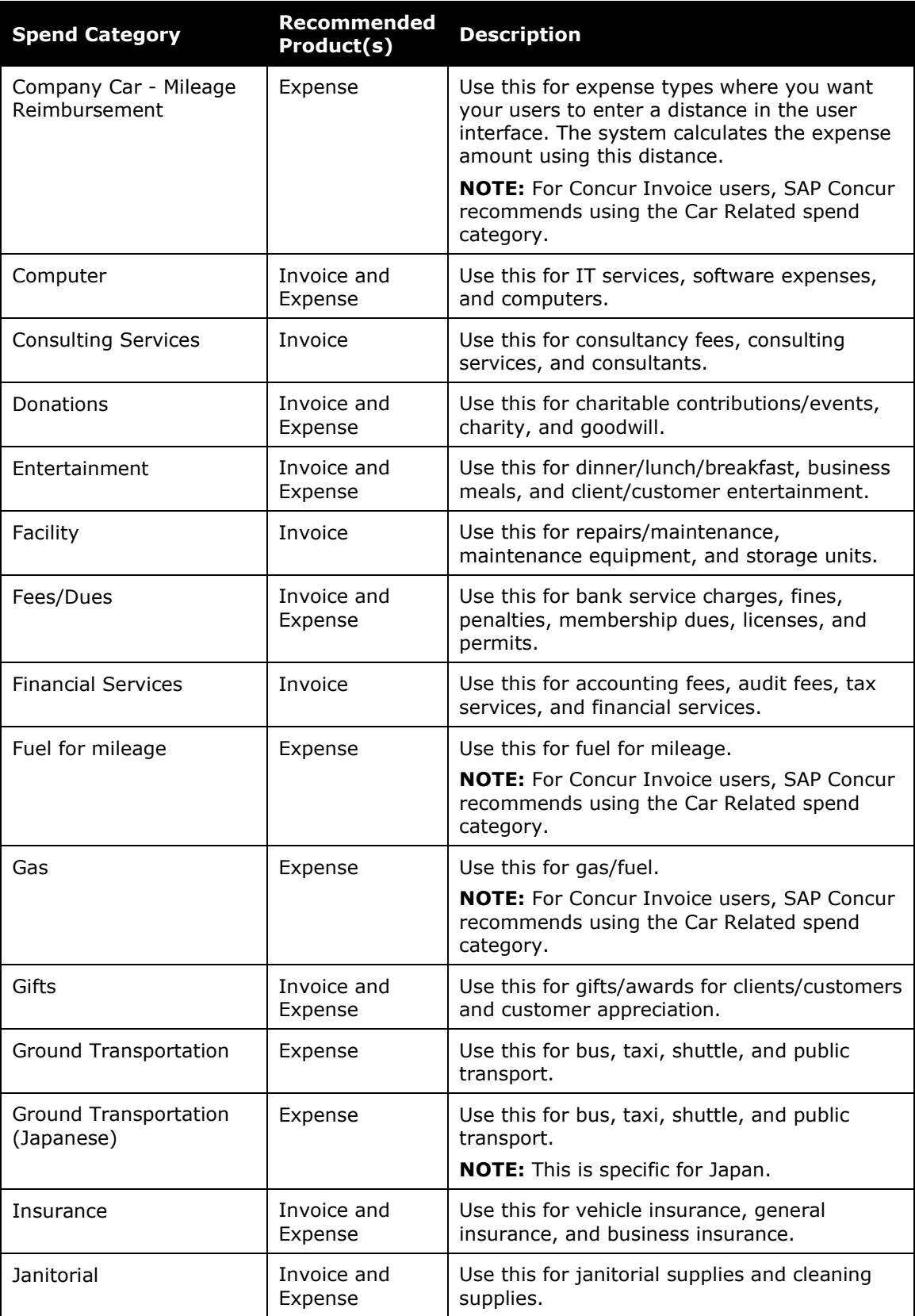

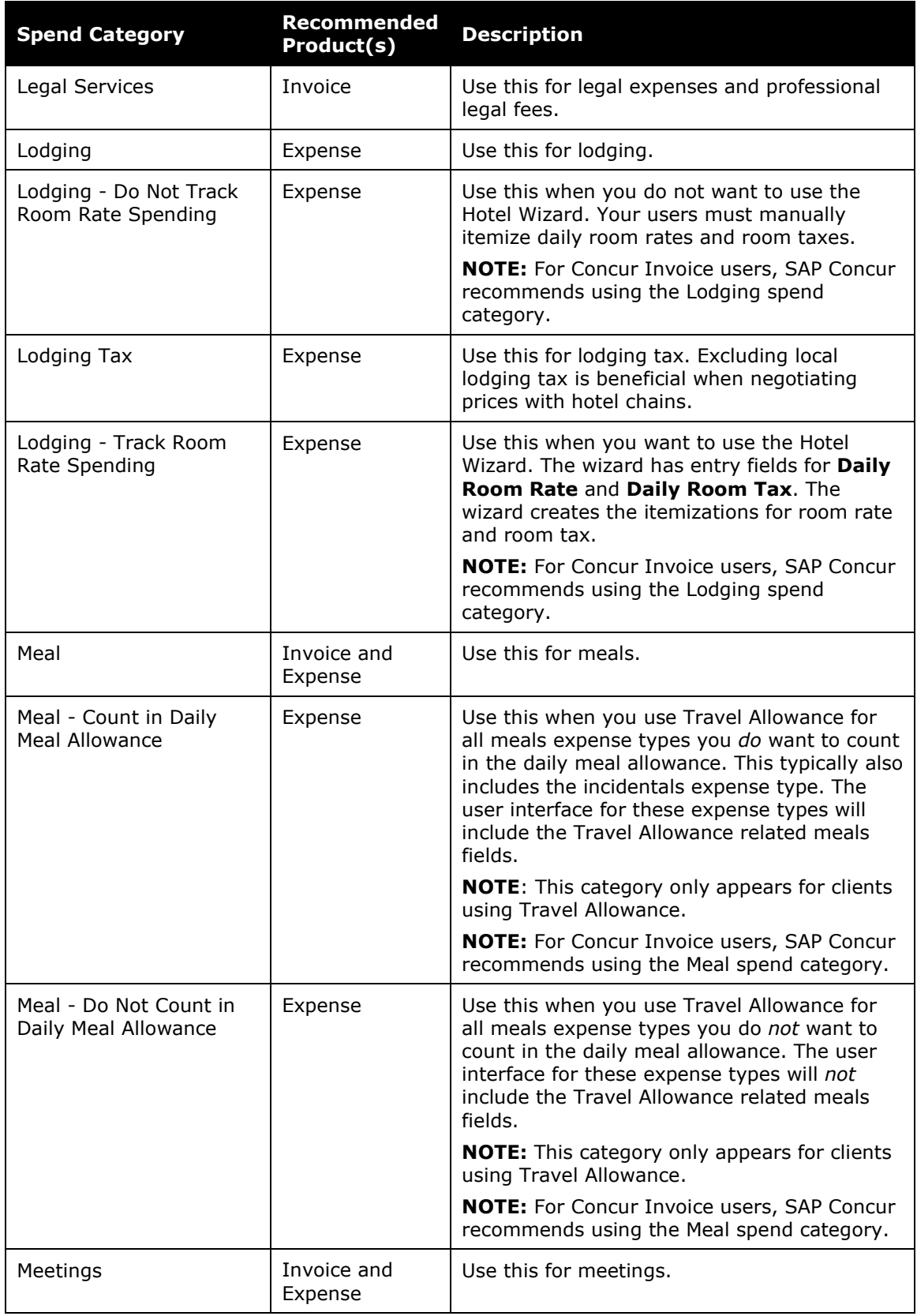

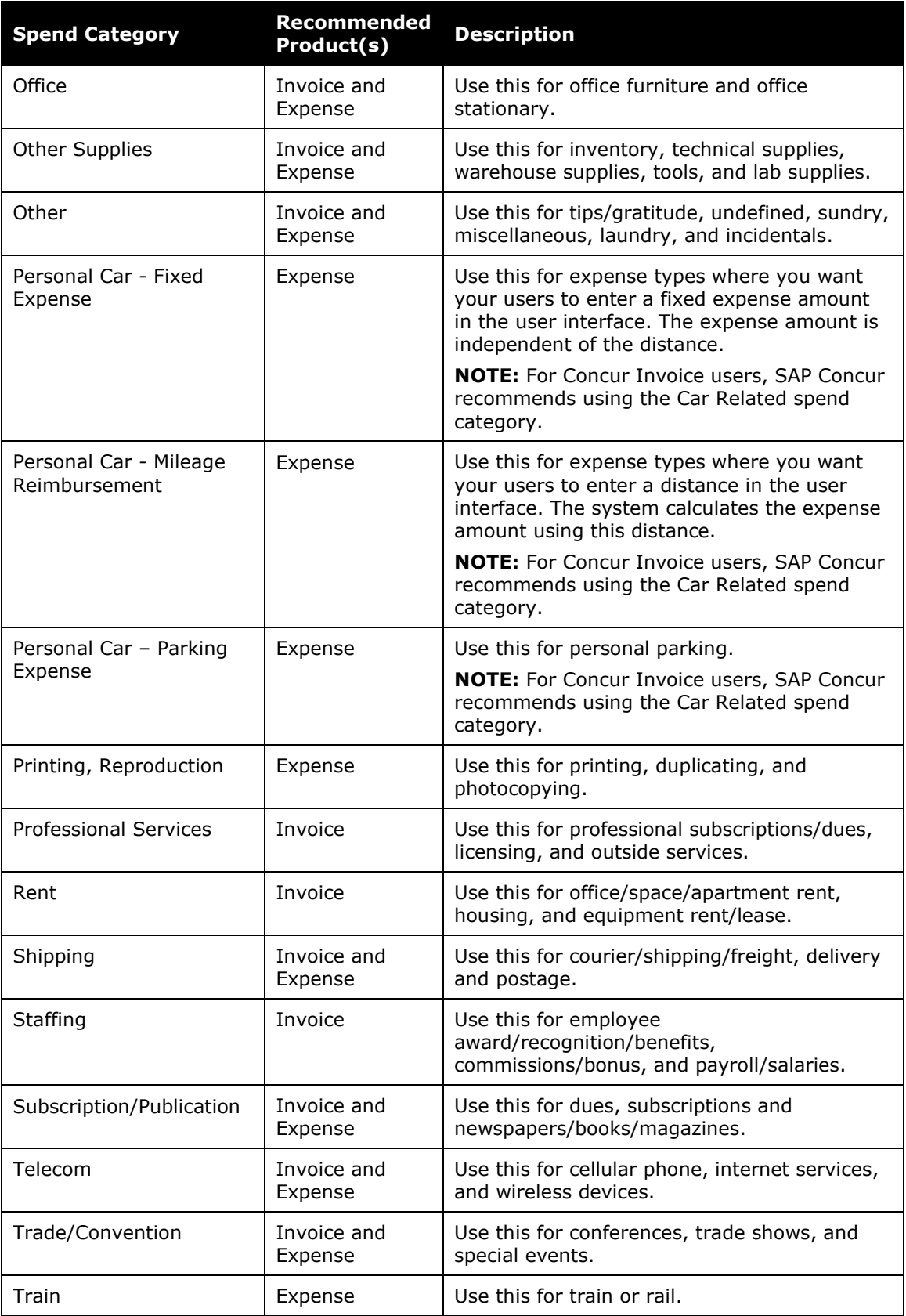

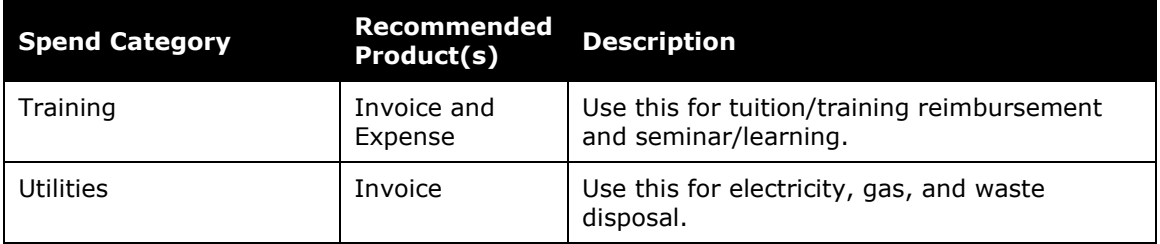

☼